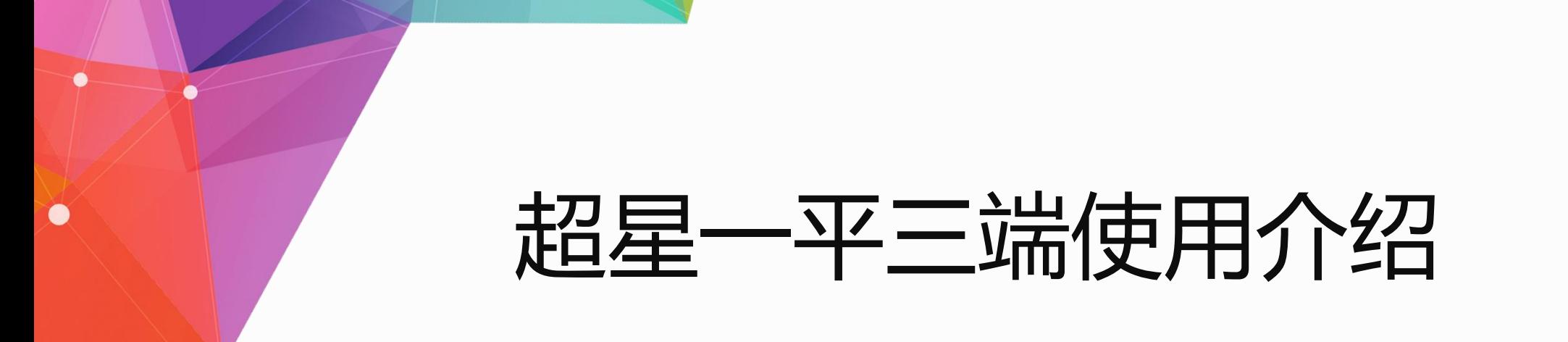

**北京建筑大学**

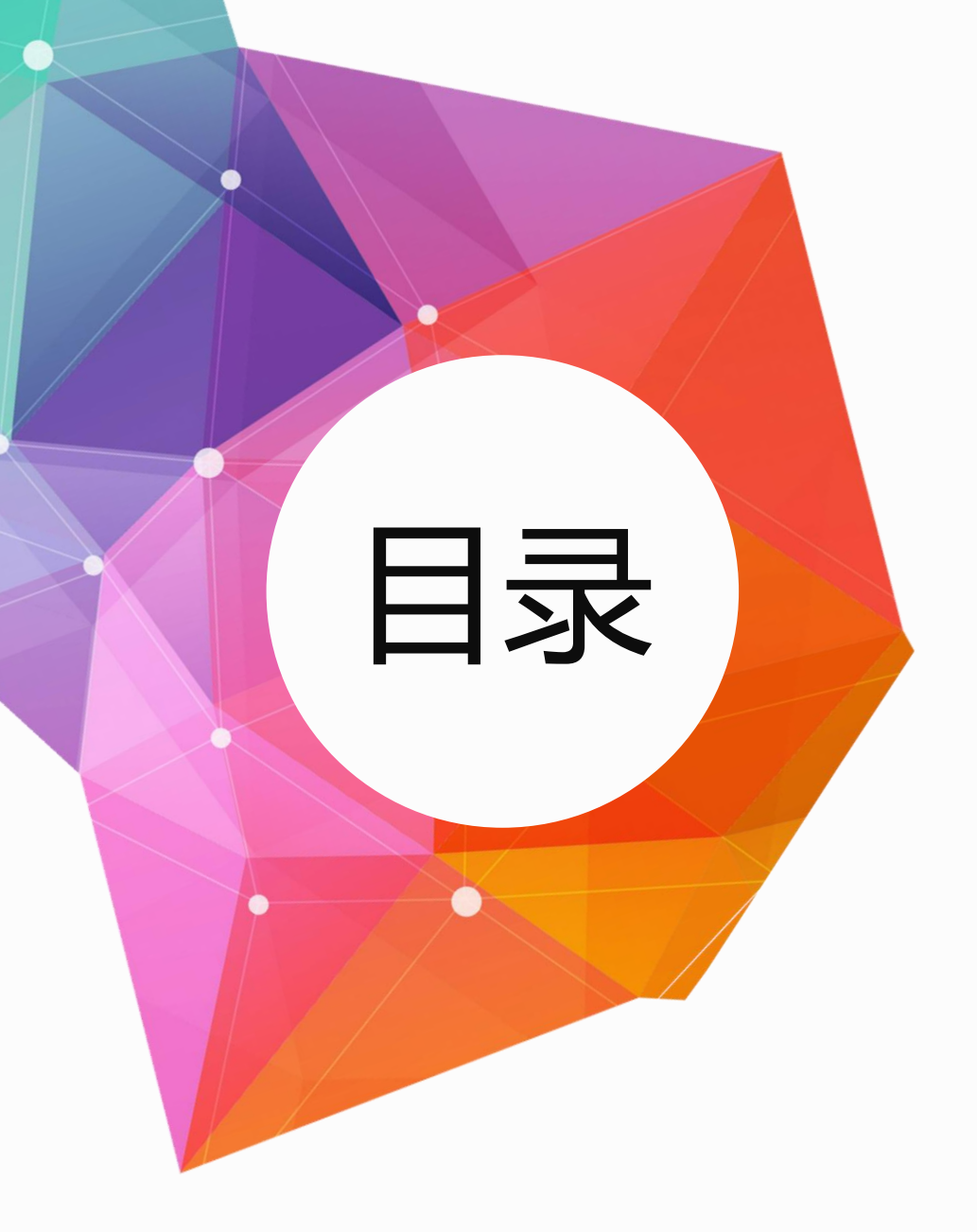

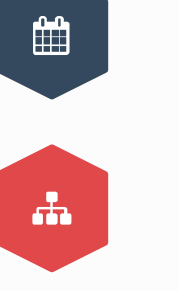

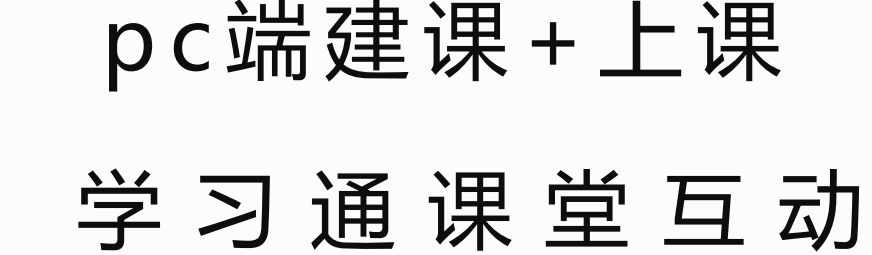

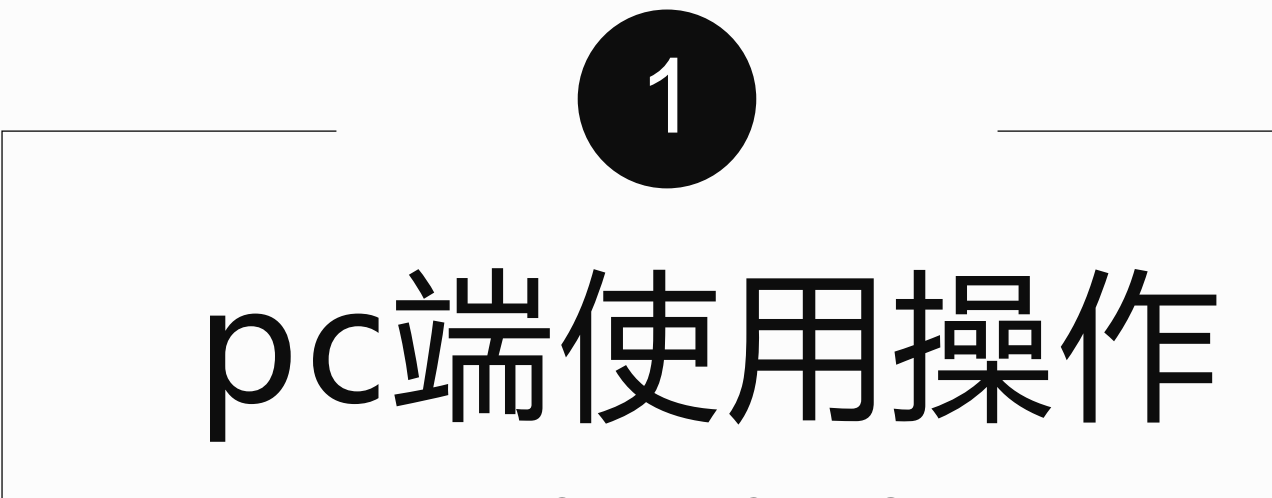

JIAN SHE KE CHENG 登录 / 建课/ 发布作业/考试 / 查看数据

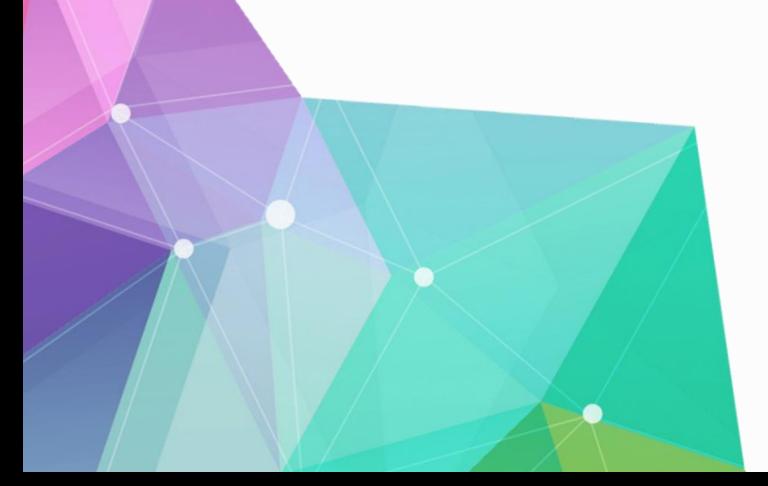

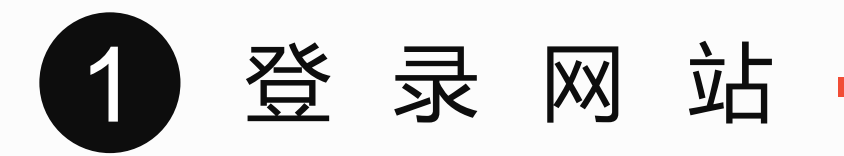

#### 网页端直接点开域名进行登录,推荐火狐,谷歌浏览器

bucea.benke.chaoxing.com

手机号+验证登录,根据提示绑定单位和工号。已经绑定可以直接手机号+密码登录就行

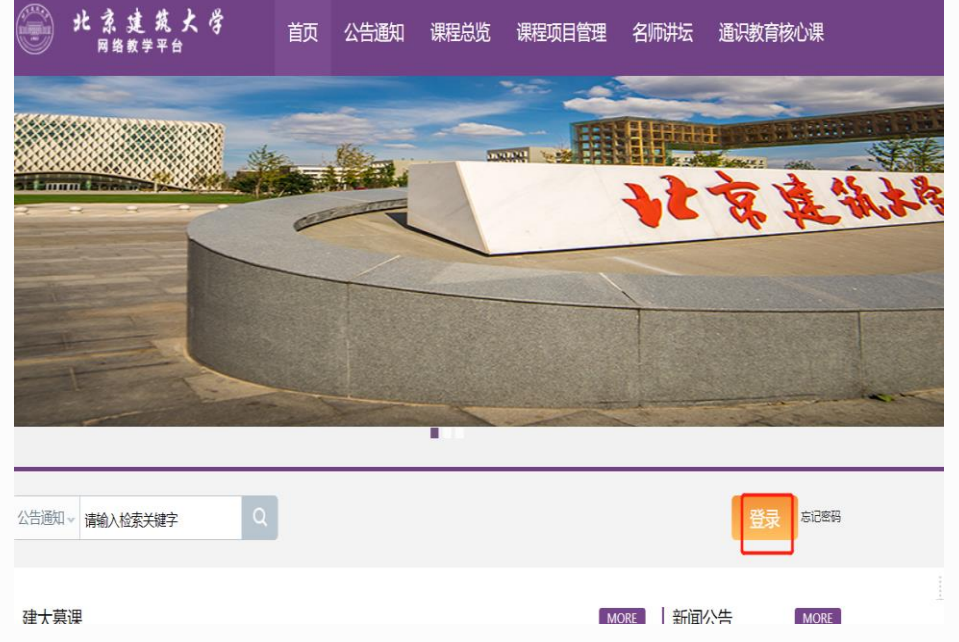

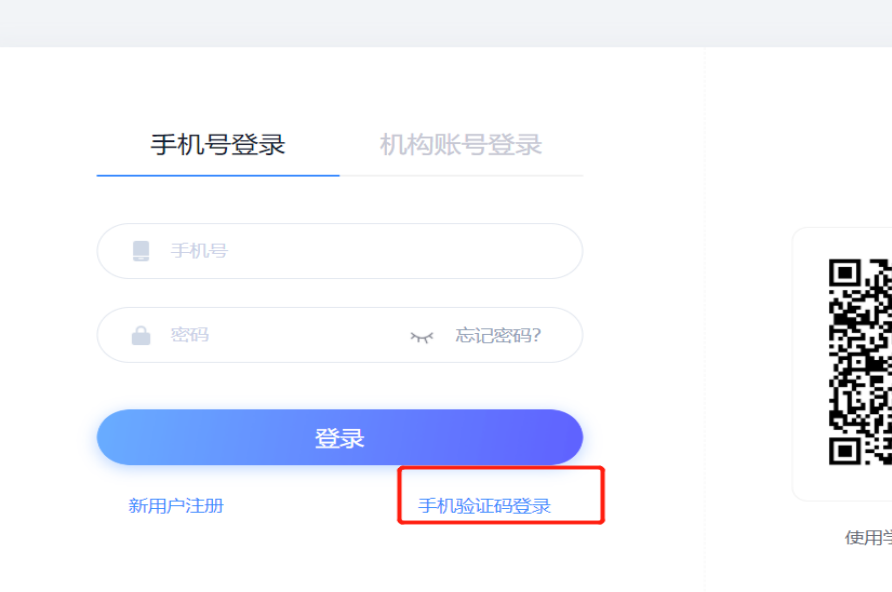

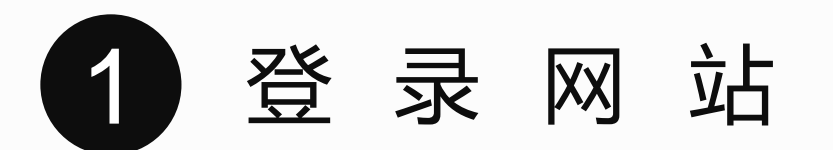

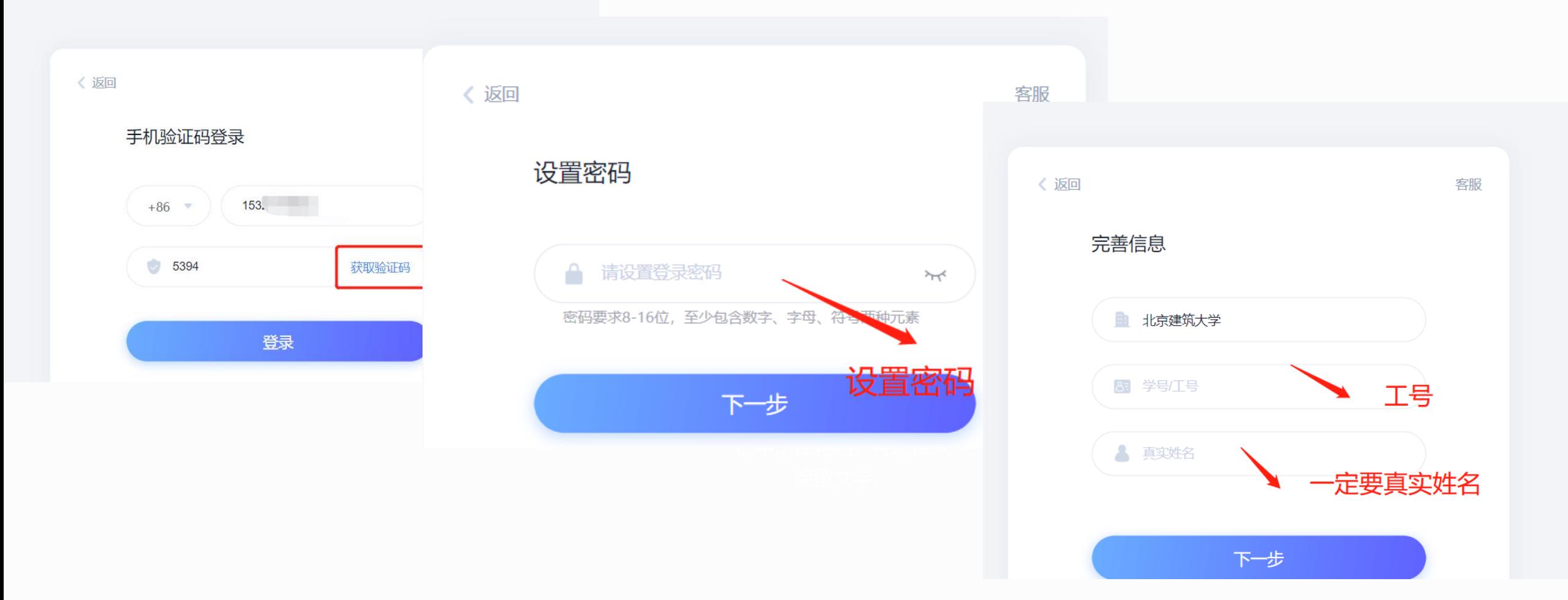

1 激活课程

## 正确绑定自己的账号之后,会在自己空间内显示自己本学期课程,教师直接操作激活课程即可

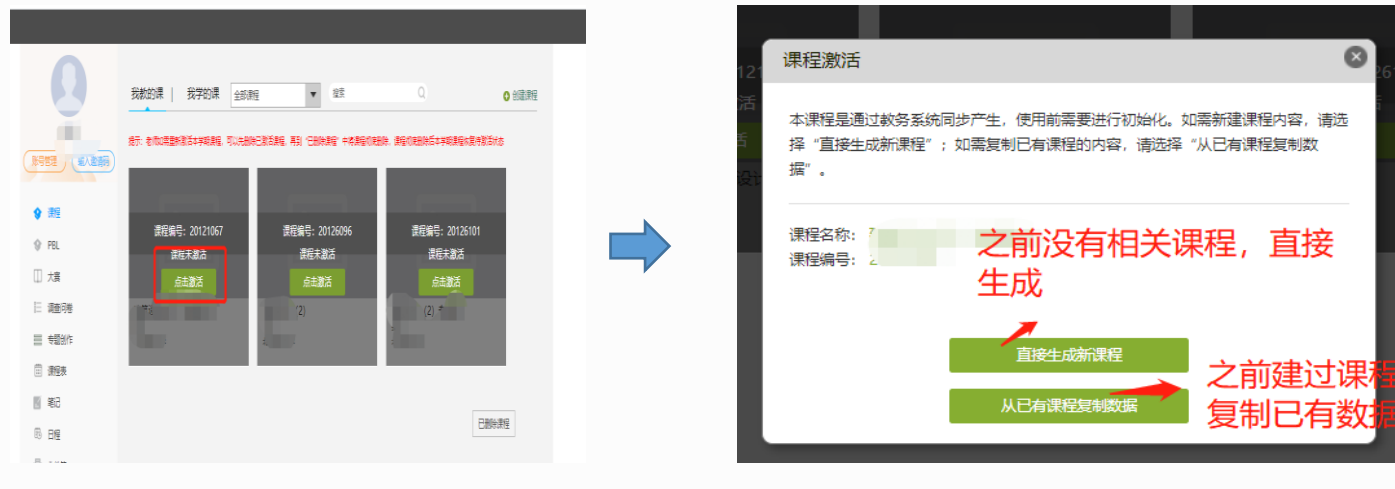

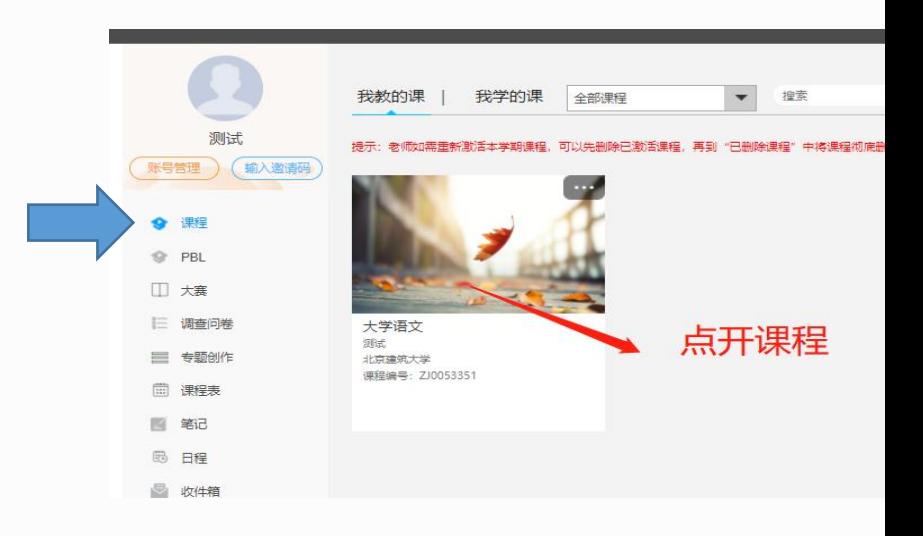

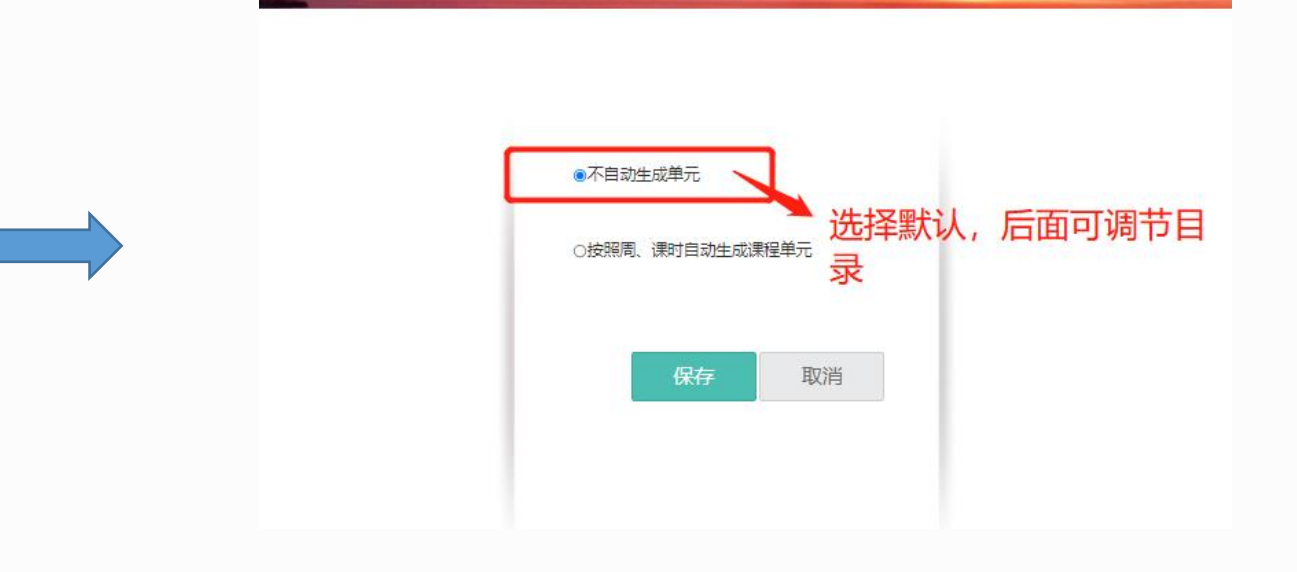

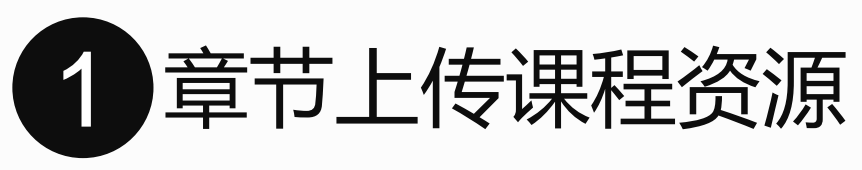

可以将所有资源上传到云盘里面,从云盘调取即可

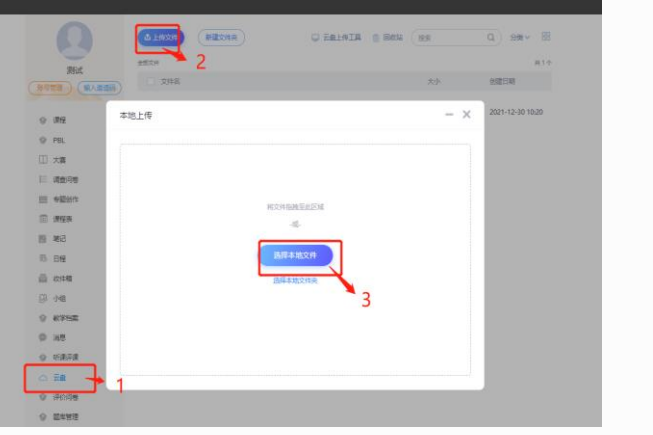

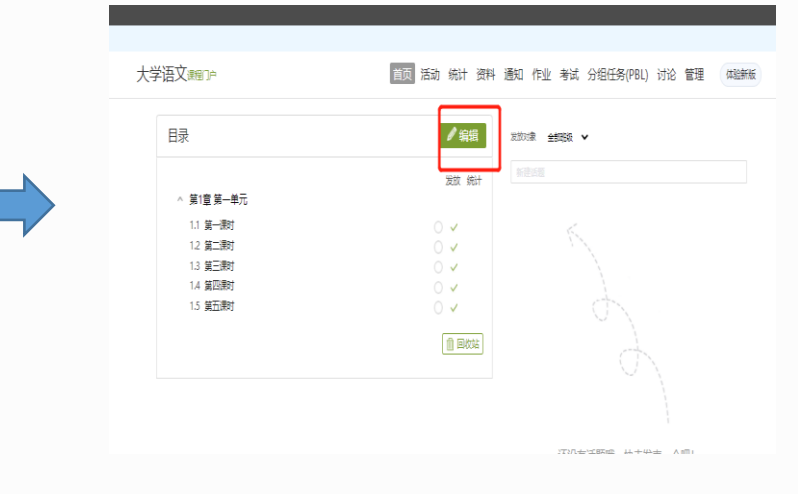

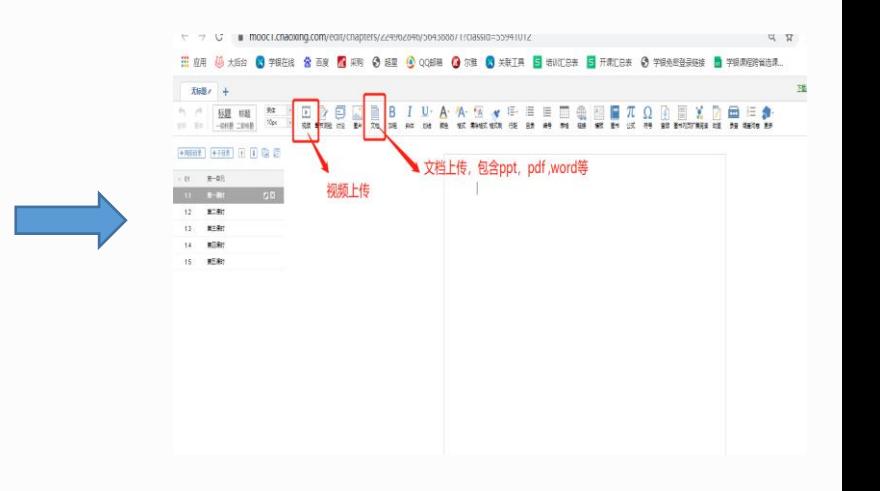

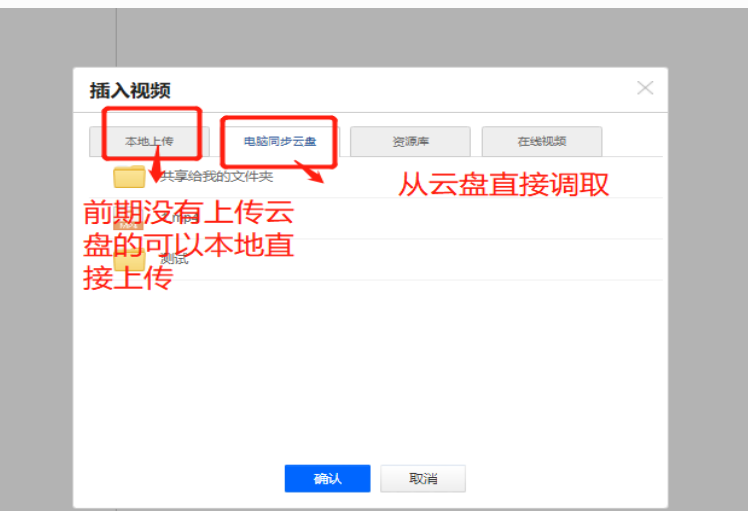

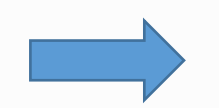

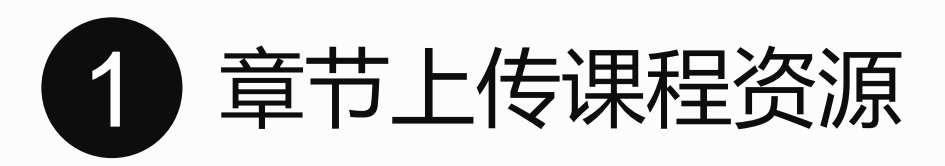

# 

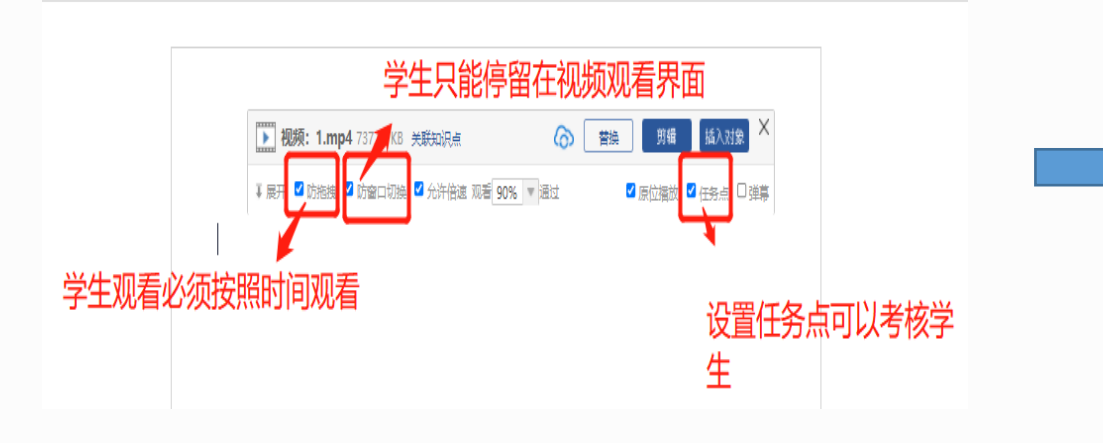

#### B  $I$  U·A·A·M  $\blacktriangleright$  E·E E E Q  $\textcircled{\tiny{H}}$  E  $\blacktriangleright$   $\varnothing$  $\frac{1}{\sqrt{2}}$ □ 桂々 加銀 筋色 格式清除格式 格式刷 行距 日录 编号 表格 链接 |横板 图书 公式 符号 音频 图书内页扩展图读 动画 录音 调查问卷 更多

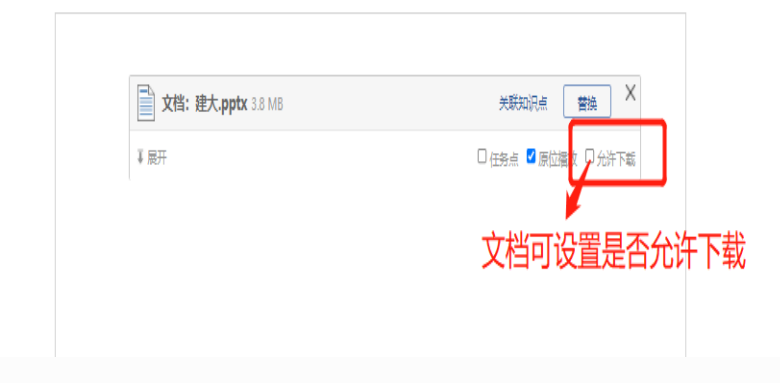

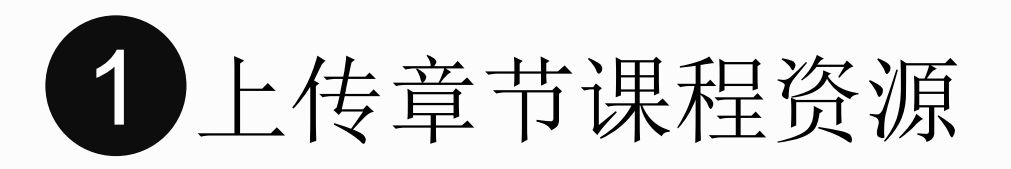

#### 上传章节小测验,考察学生掌握情况

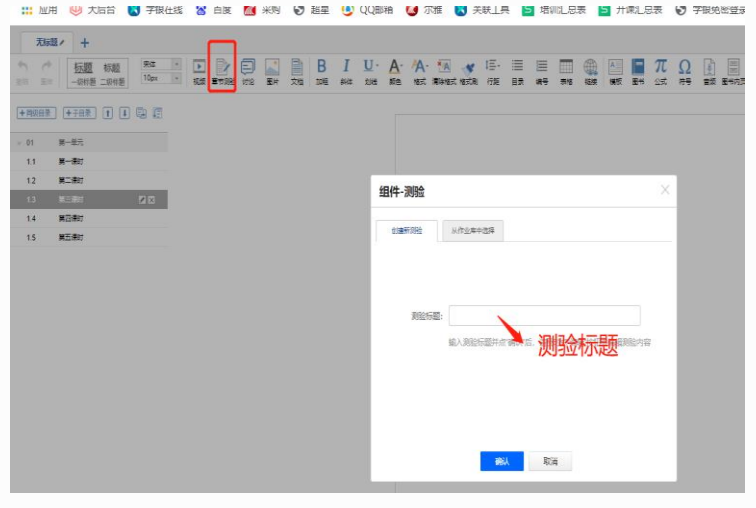

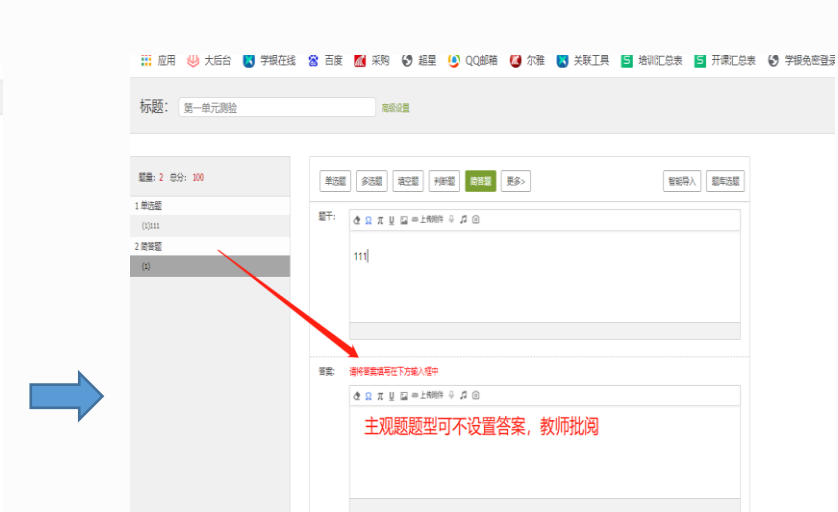

| 彩 ● 程 ● QQ邮箱 ● 深 ● 実験工具 ■ 樹版工法 ■ 开衆工法 ● 学規会登录链接 ■ 学録課程考省选课.. 高级设置 在线预览建课情 智能导入 题库选题  $\Omega \pi \underline{u} \equiv \text{mH} \oplus \text{m} \oplus \text{m}$ 答案请写在下方输入程中

文章节测验: 第一单元测验 篇 √形点

and the control of the control of

取消答案

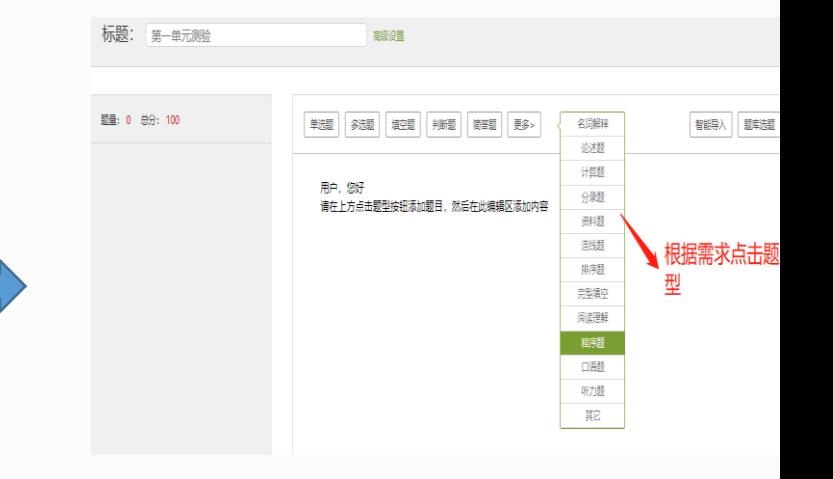

VUUTUWUIKEUIIUI (UUISEIU=ZZ430Z040XWUIKIU=UE/UU/3443E34d03DIEUDAIIUDEUT3dT00Jd5SUI=3334TUTZ00J1d... K K K T

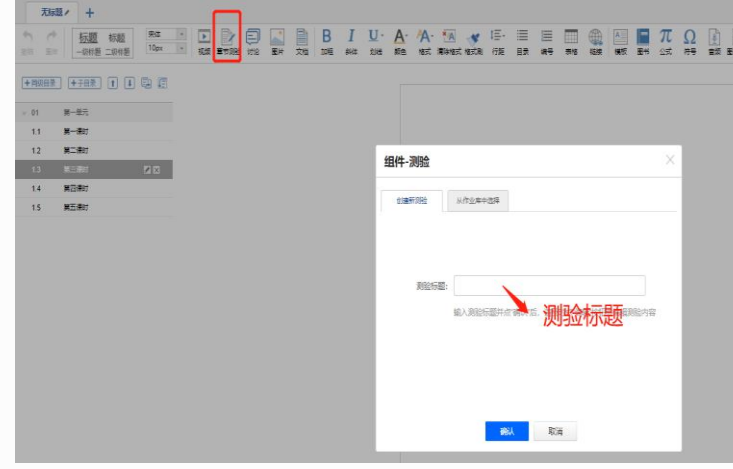

2000 用 ツ ツ 大店台 【3】 子眼住线 【3】 白 试 【3】 米则 【3】 超星 【5】 QQ圆网 【3】 不推 【3】 天眠上具 【3】 坩ו机 见表 【3】 井果儿 见表

**MARA** ERAISE

1: 输入题干

**REGIS** 

**CON SON ROLL AND SILE ES-**

 $\alpha \leq \pi \leq \alpha + 2m + 1$ 

选项: 在血和問題选中的醫療为本種正确醫療

 $\bullet$ 

 $08$ 

 $\circ$ 

 $\begin{array}{cccccccccccccc} \bullet & \text{D} & \pi & \text{E} & \text{E} &$ 

\*\*\*\*\*\*\*\*\*2: 选择正确答案

标题: 第一单元则位

68 1 89 10

 $1.9980$ 

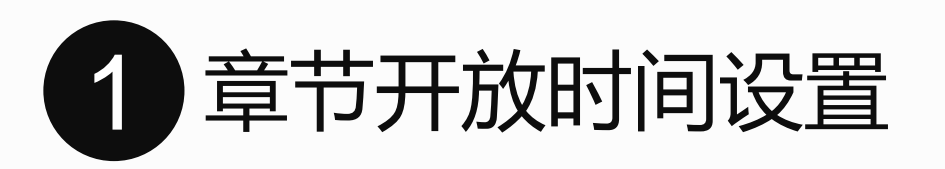

#### 章节资源上传完成可根据自己的课程安排子

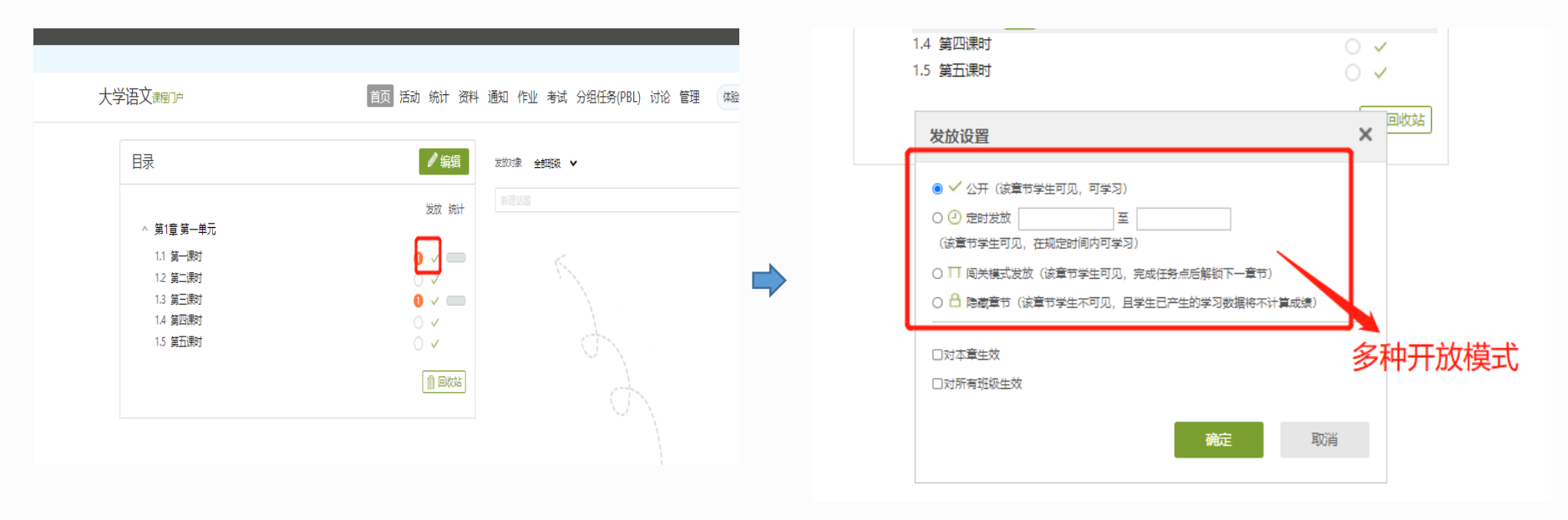

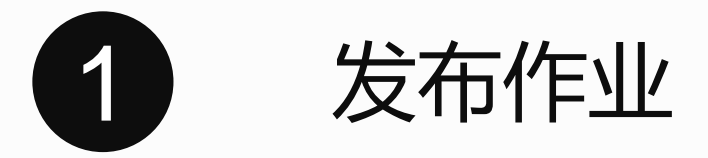

#### 课后发布作业,巩固学生知识点掌握

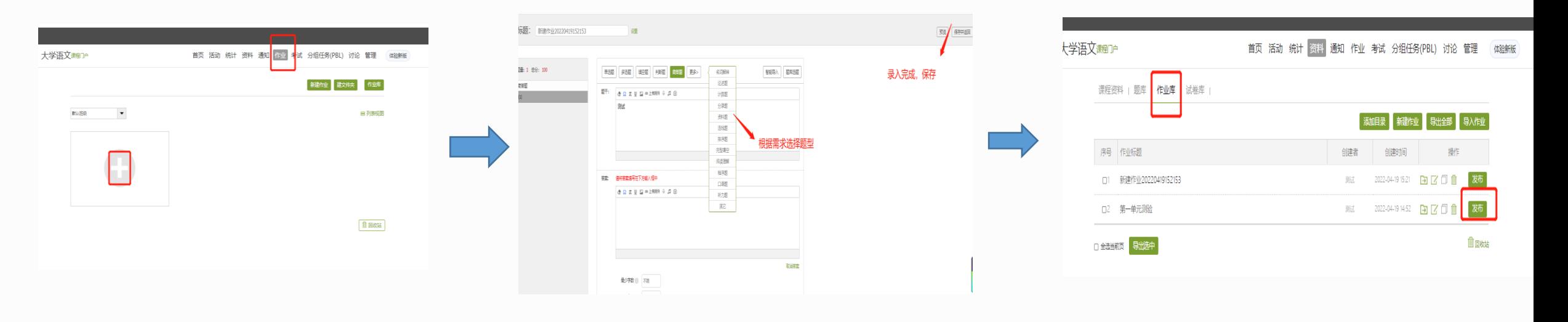

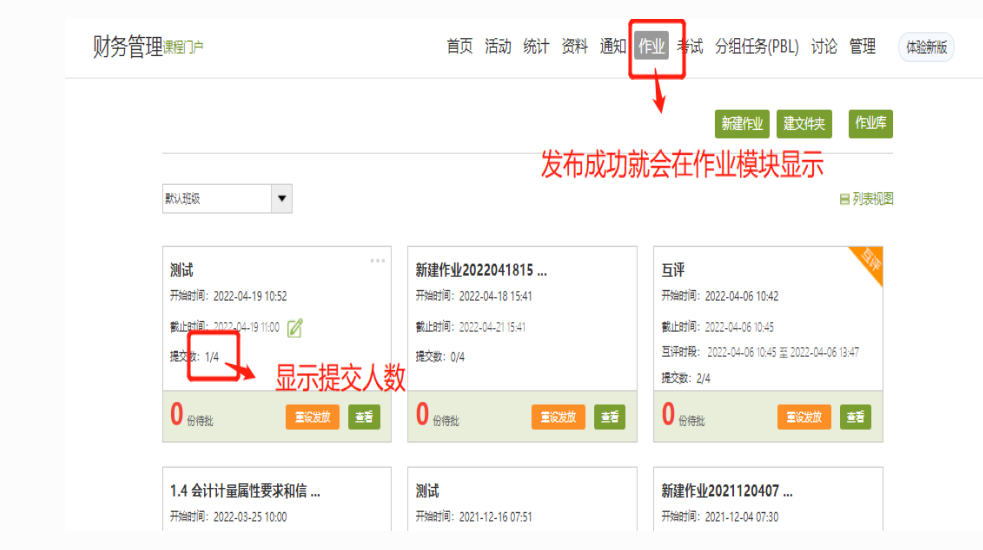

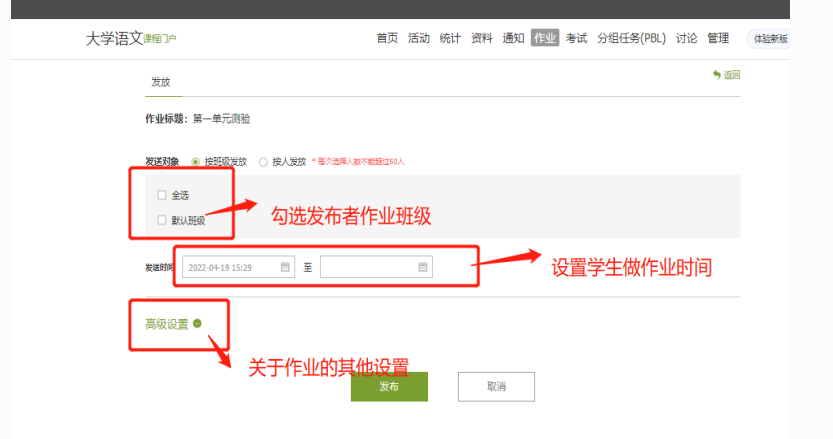

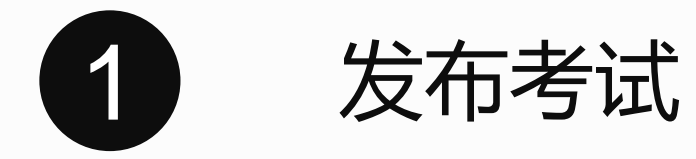

#### 发放阶段性考试,考察学生阶段性掌握程度

#### 第一种考试方式:手动创建试卷

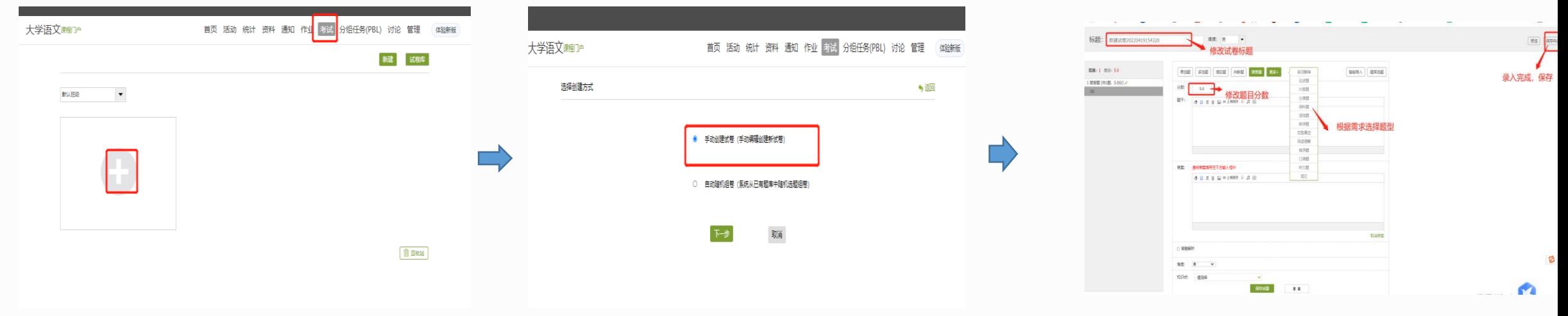

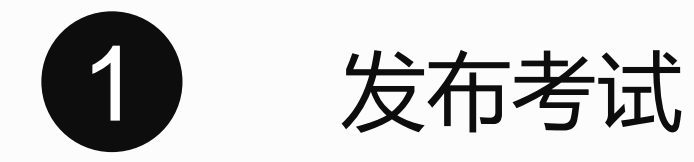

#### 发放阶段性考试,考察学生阶段性掌握程度

#### 第二种考试方式: 自动随机组卷

#### 自动随机组卷前提是要丰富自己题库,要从题库里面随机出题

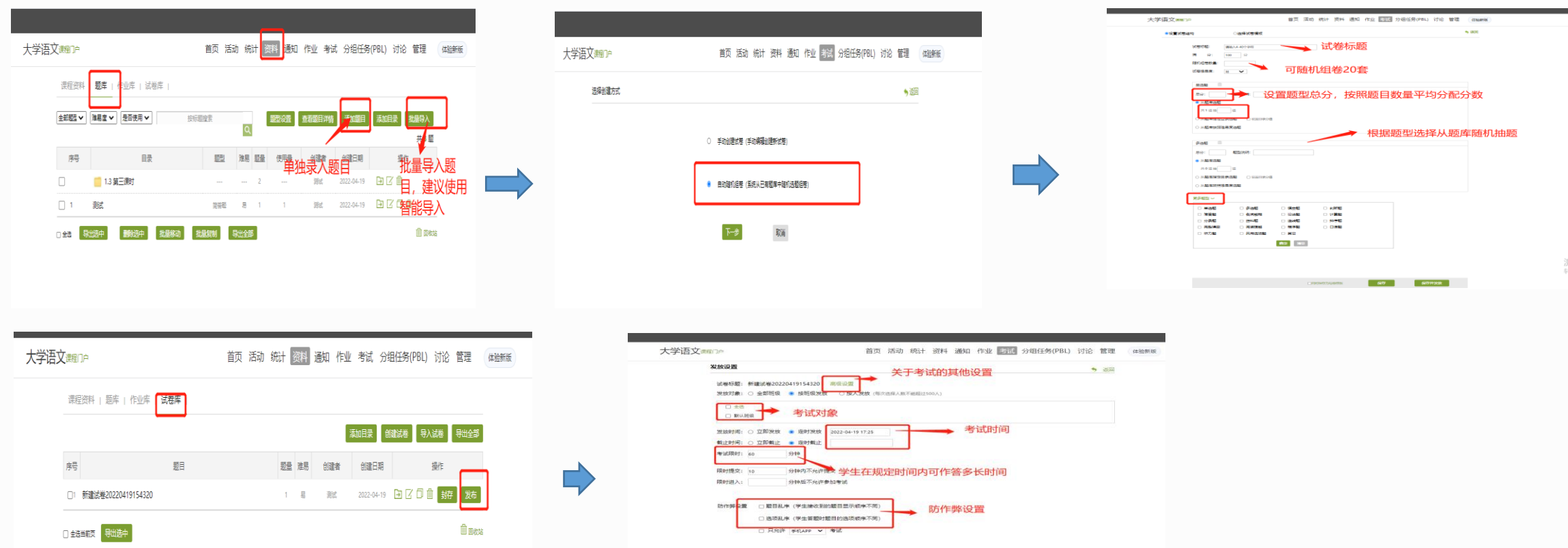

设置完成点击发布

激荒

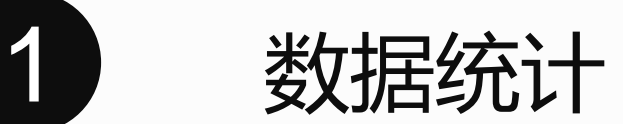

### 所有数据的查看,都在统计模块查看

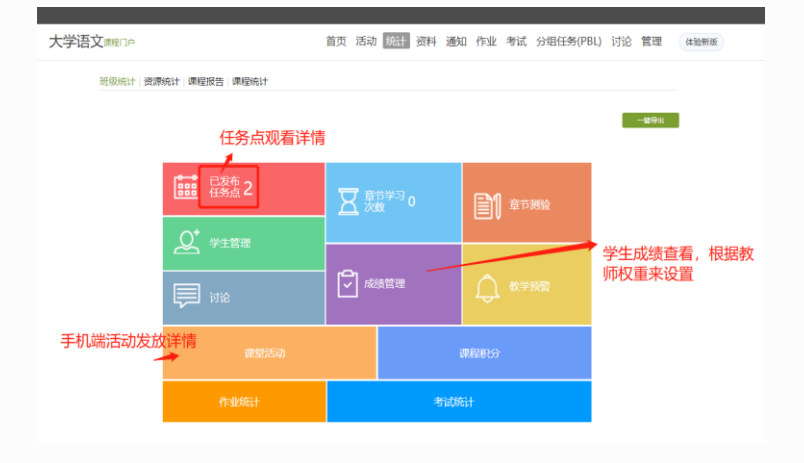

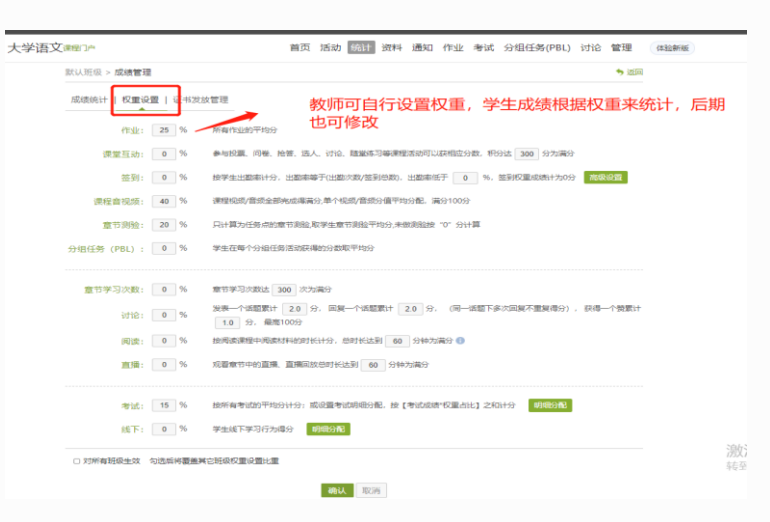

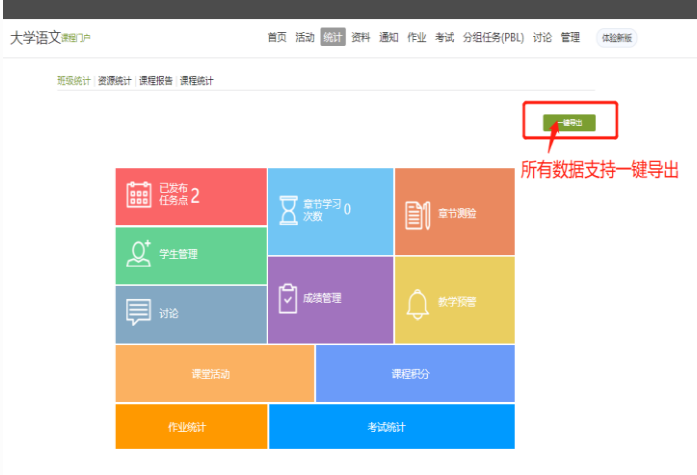

werested.

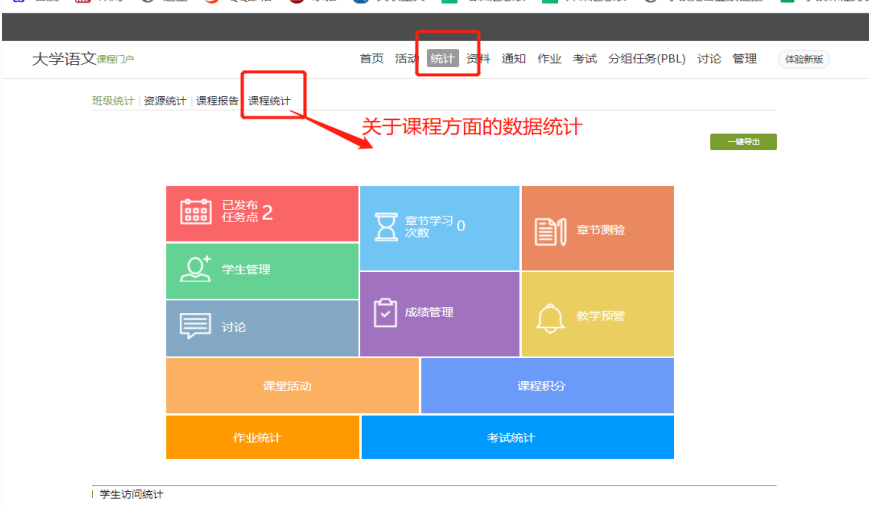

 $\sqrt{2}$ 

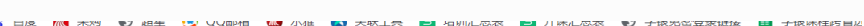

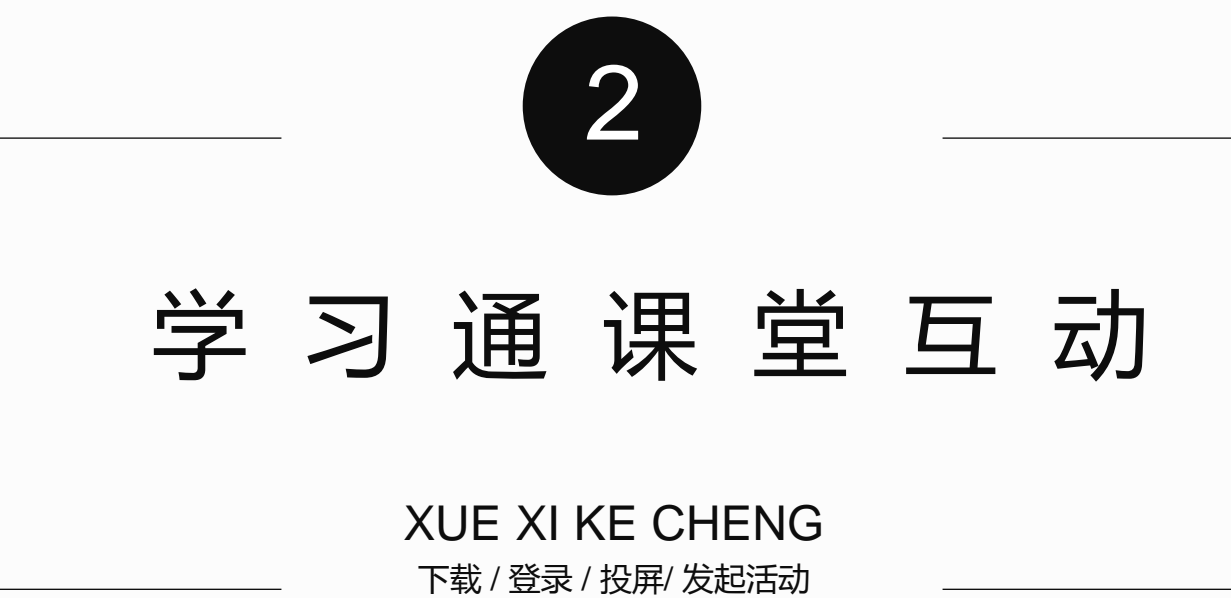

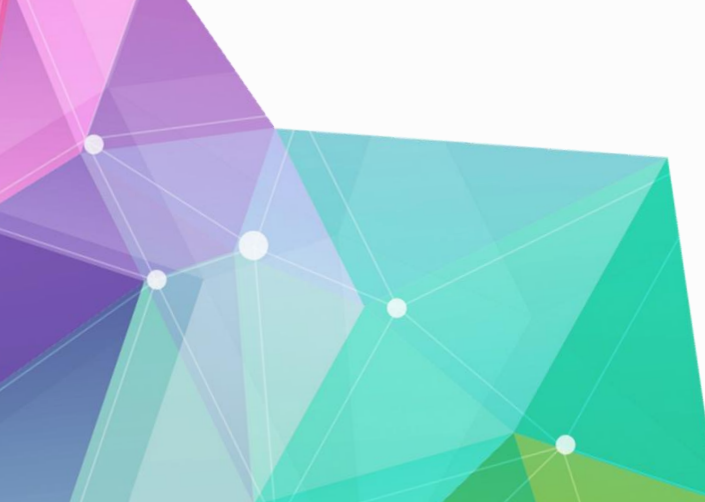

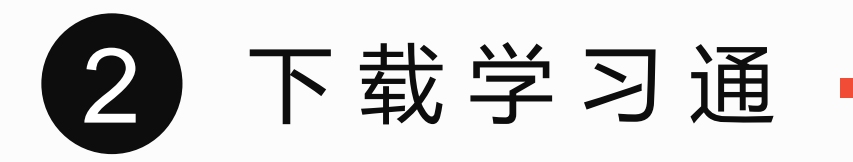

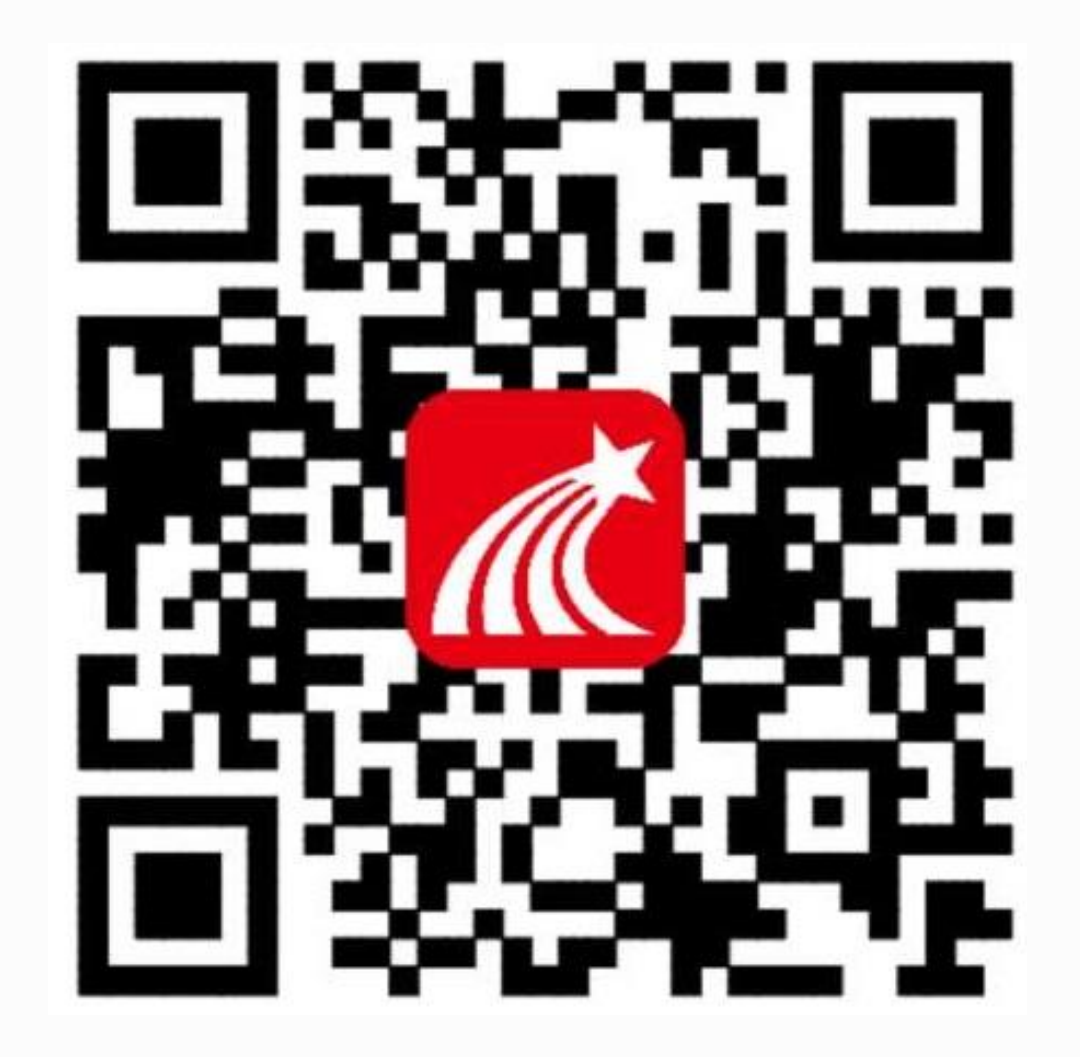

- **下载学习通的方式:**
- **、可扫描二维码。**
- **、各大应用商店搜索"学习通"**

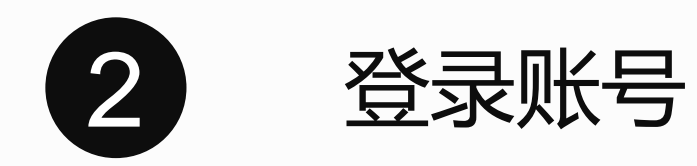

教师网页端绑定之后,可以直接手机号+密码/验证码登录即可。网页端未绑定老师可 以直接手机号+验证码提示,按照提示绑定单位和工号。

注:激活的课程要在网页端激活之后,手机学习通才可以查看到

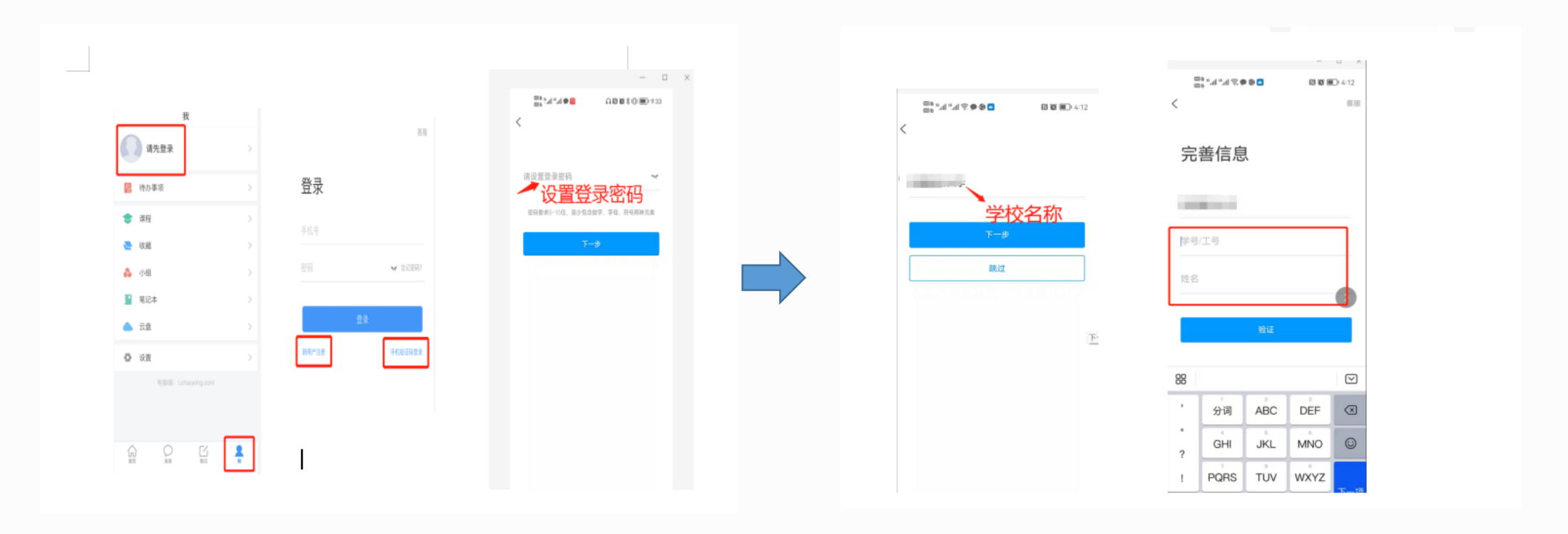

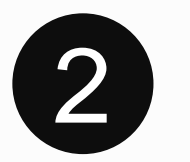

# 投屏上课

教师可直接利用学习通投屏功能进行上课,让老师缓解消除忘带U盘的尴尬。

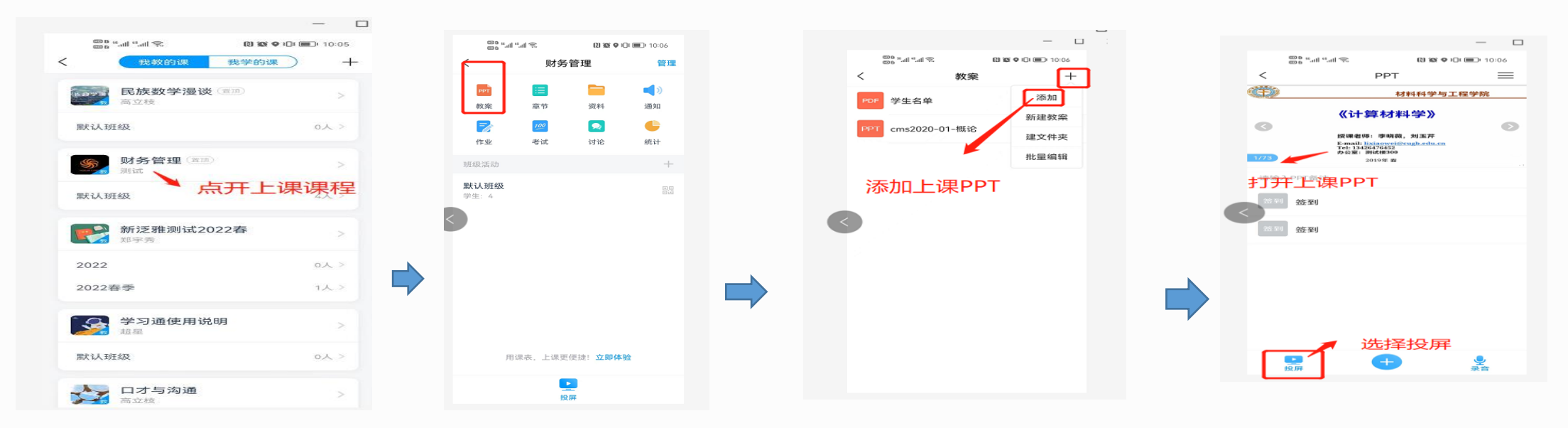

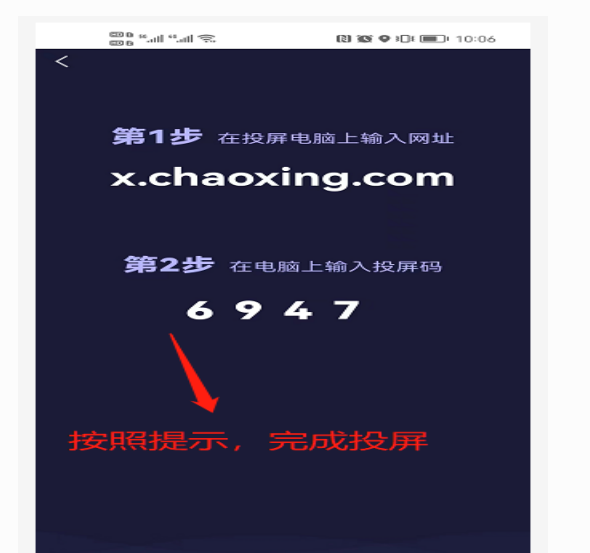

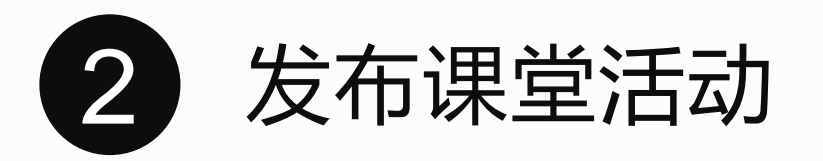

#### 投屏完成可以上课,这时候我们可以发布一些课堂活动,调动我们的课堂氛围。

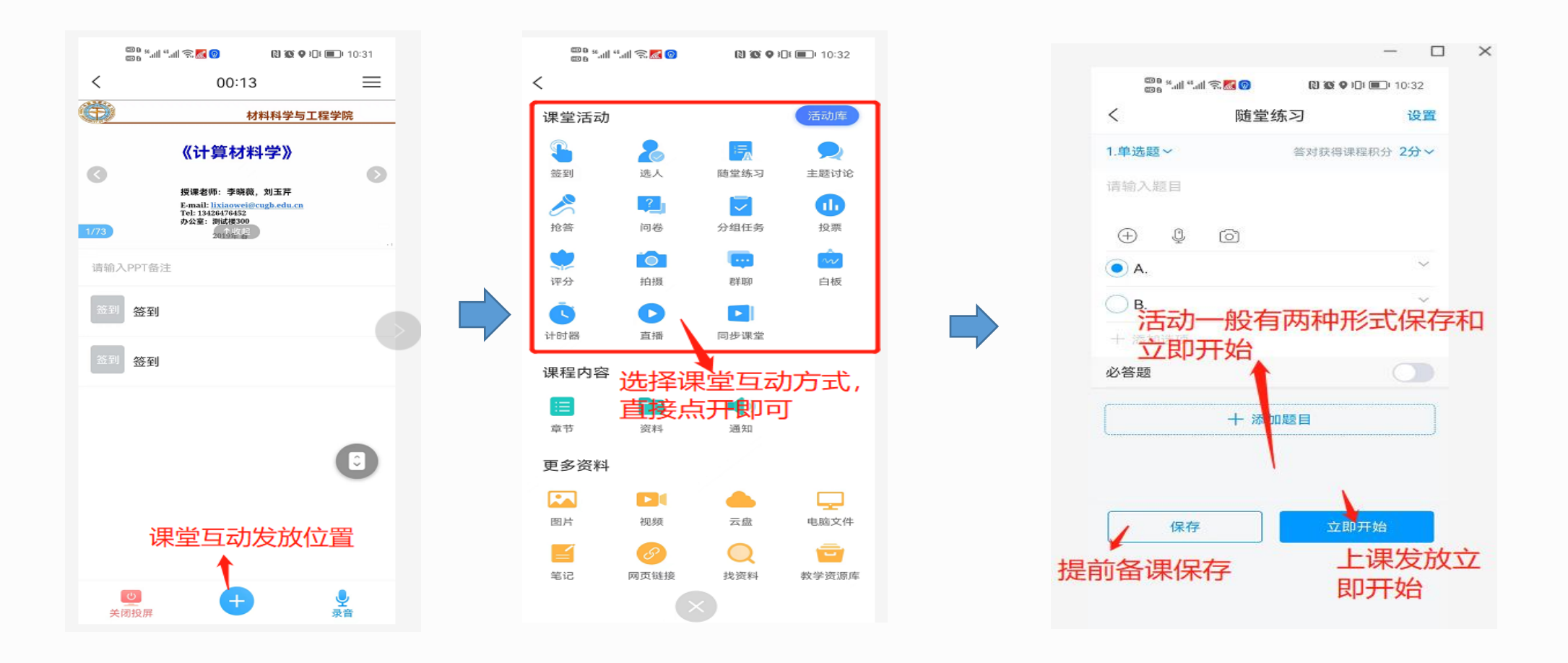

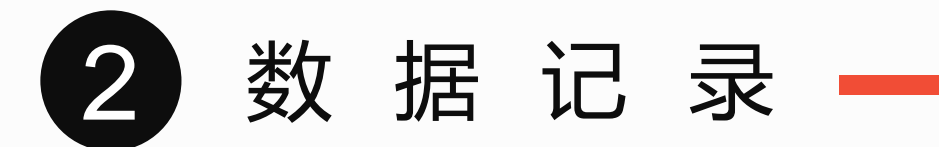

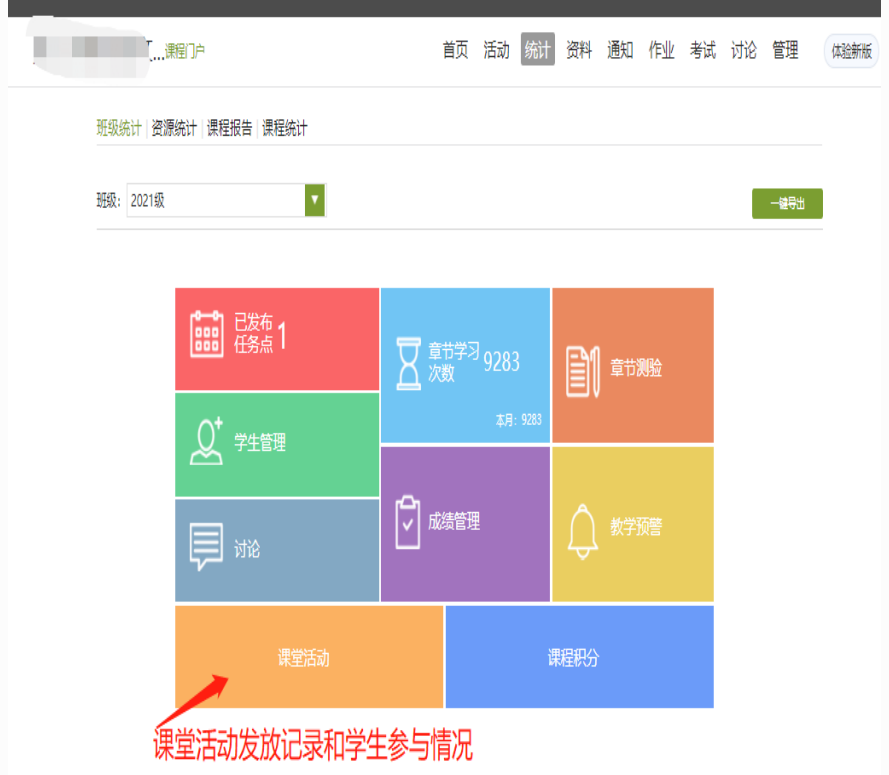

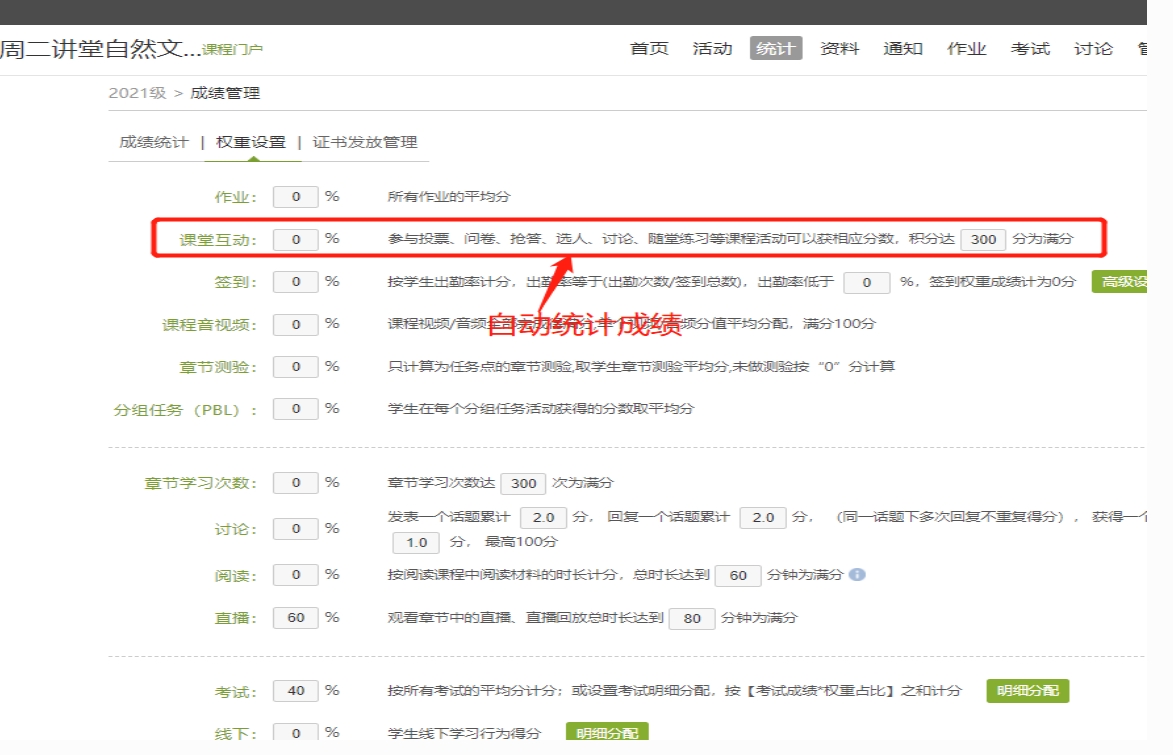

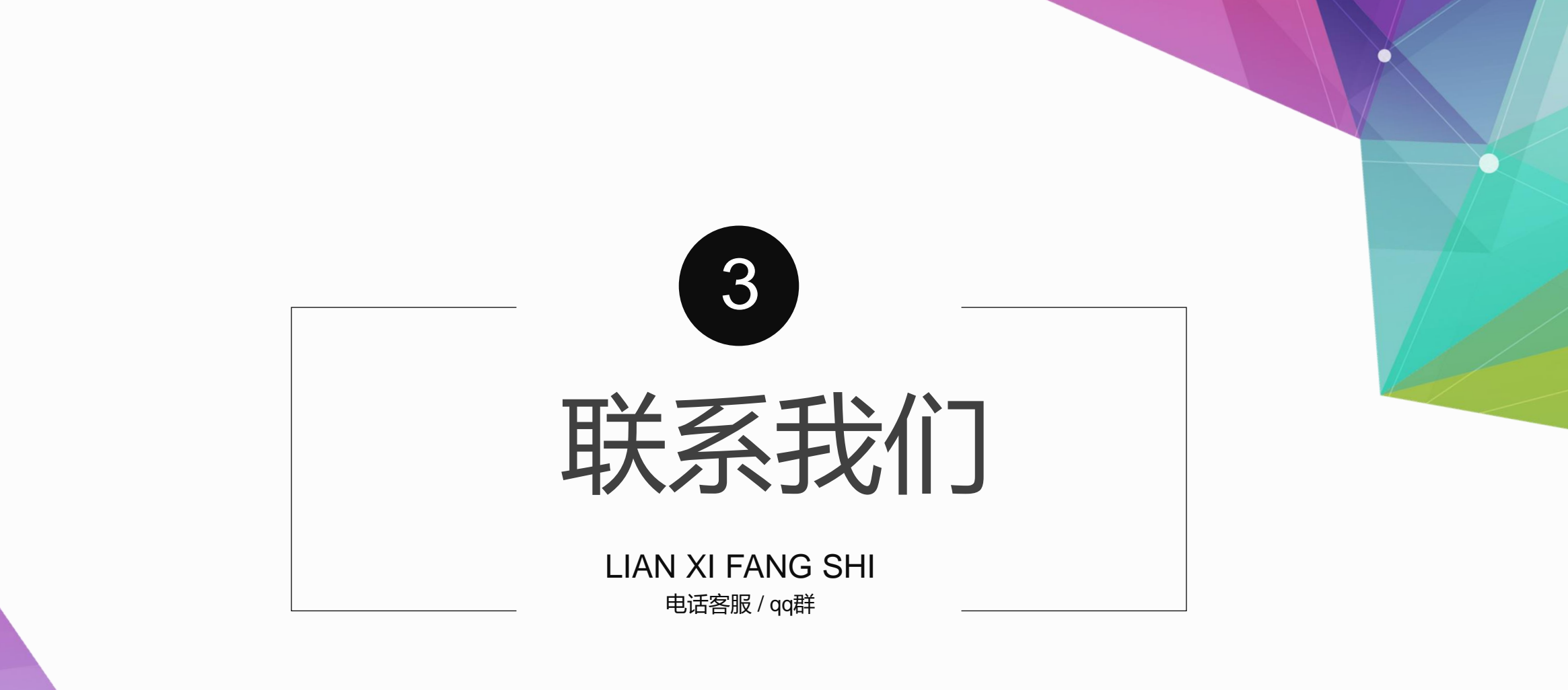

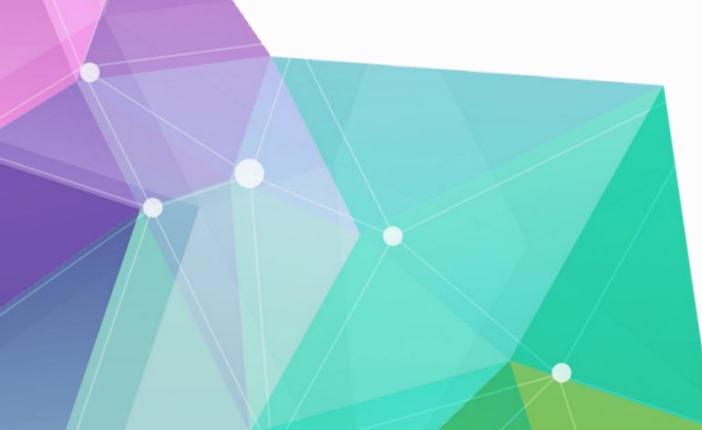

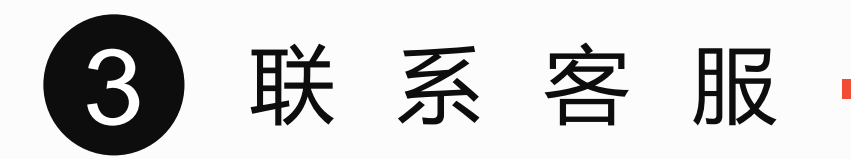

客服电话:400-6999-516 邮箱:bjkf2@chaoxing.com